### This **Supplier Quick Guide** shows you how to… **RESPOND TO EVENTS IN ARIBA**

…in five simple steps\*

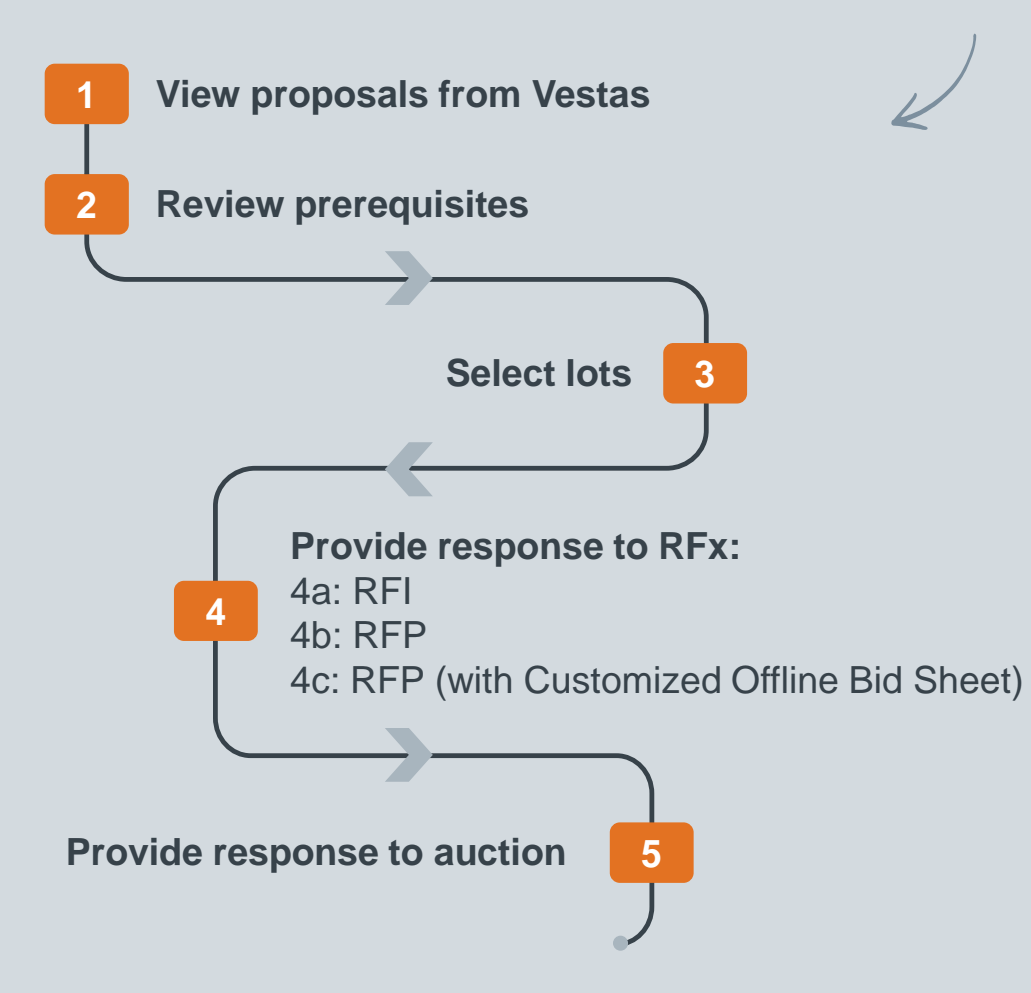

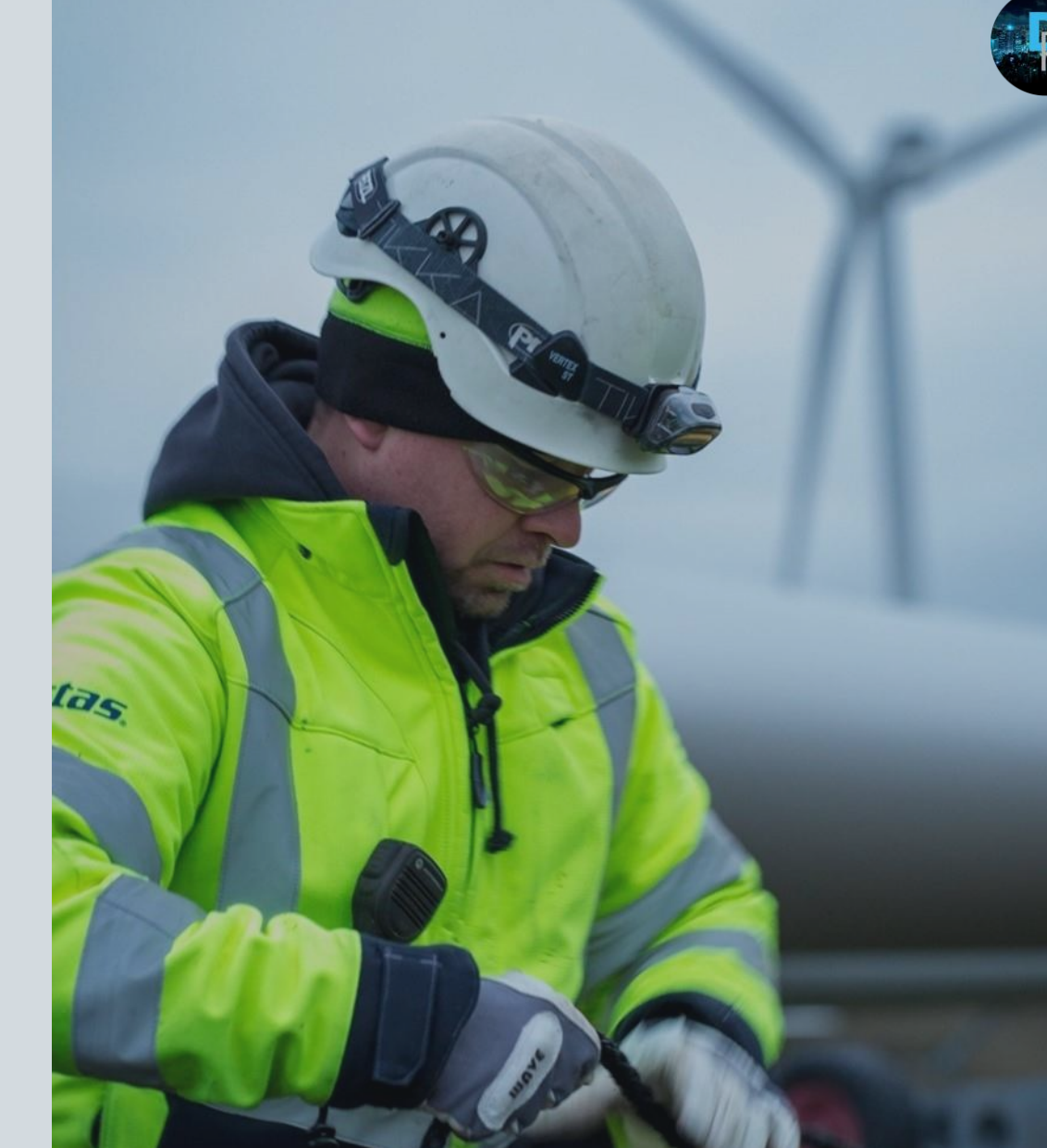

### cess | UPDATED: NOVEMBER 2019 VERSION: 1.0

*\* Please note, the exact process may differ per sourcing event.*

**Vestas** 

## **1. VIEW PROPOSALS FROM VESTAS**

#### **Step-by-step**

- 1. Click on 'Ariba Network' to unfold a dropdown menu.
- 2. Click on 'Ariba Sourcing' to view all proposals.
- 3. Open the events with status 'Open'.
- 4. Click on the event you want to open.

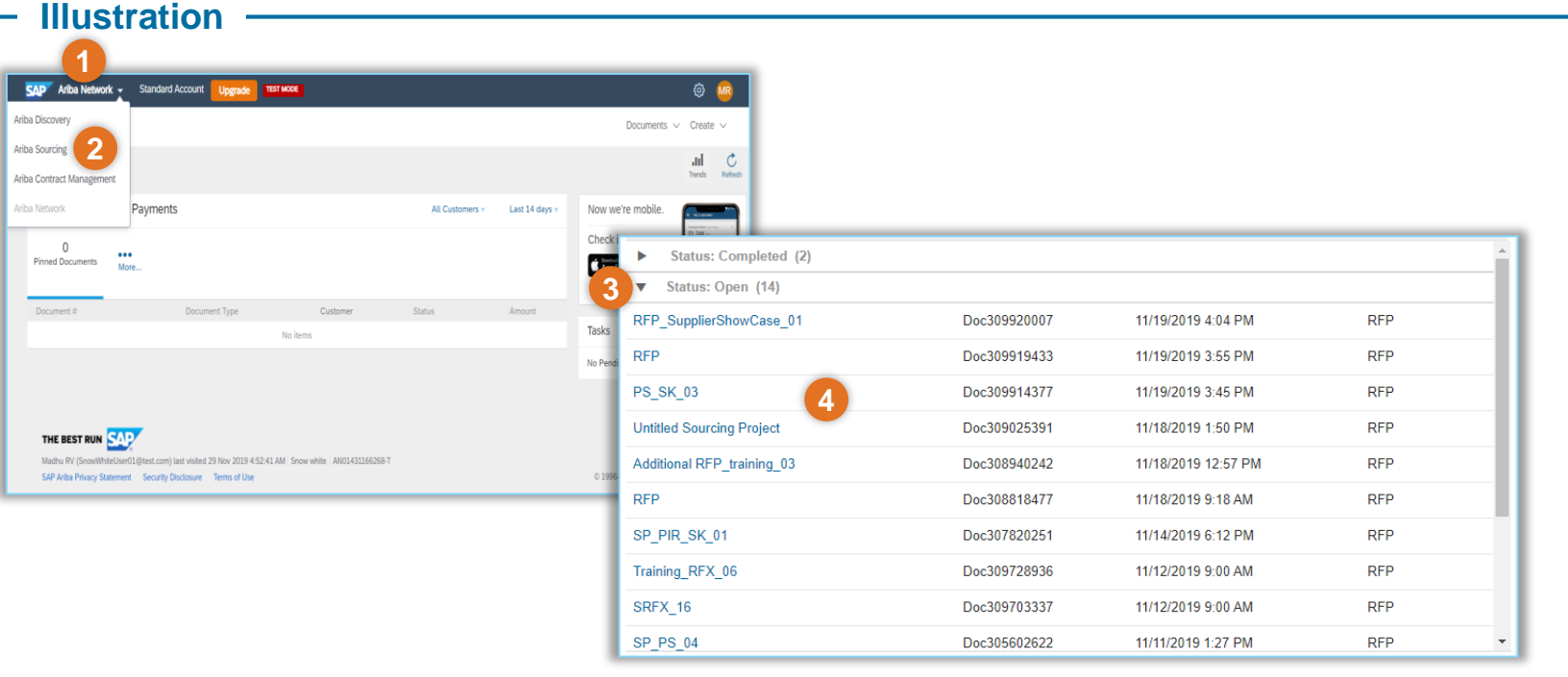

#### **Tips & Tricks**

• Ariba sorts the proposals based on the due date of the event – so you might need to scroll down at times.

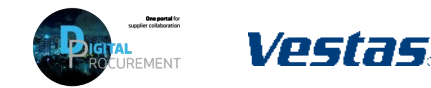

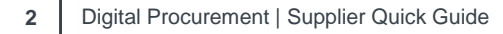

### **2. REVIEW PREREQUISITES**

### **Step-by-step**

- 1. Click on 'Review Prerequisites' to open the legal prerequisites of the event.
- 2. Read the legal prerequisites and accept them to continue with the event.

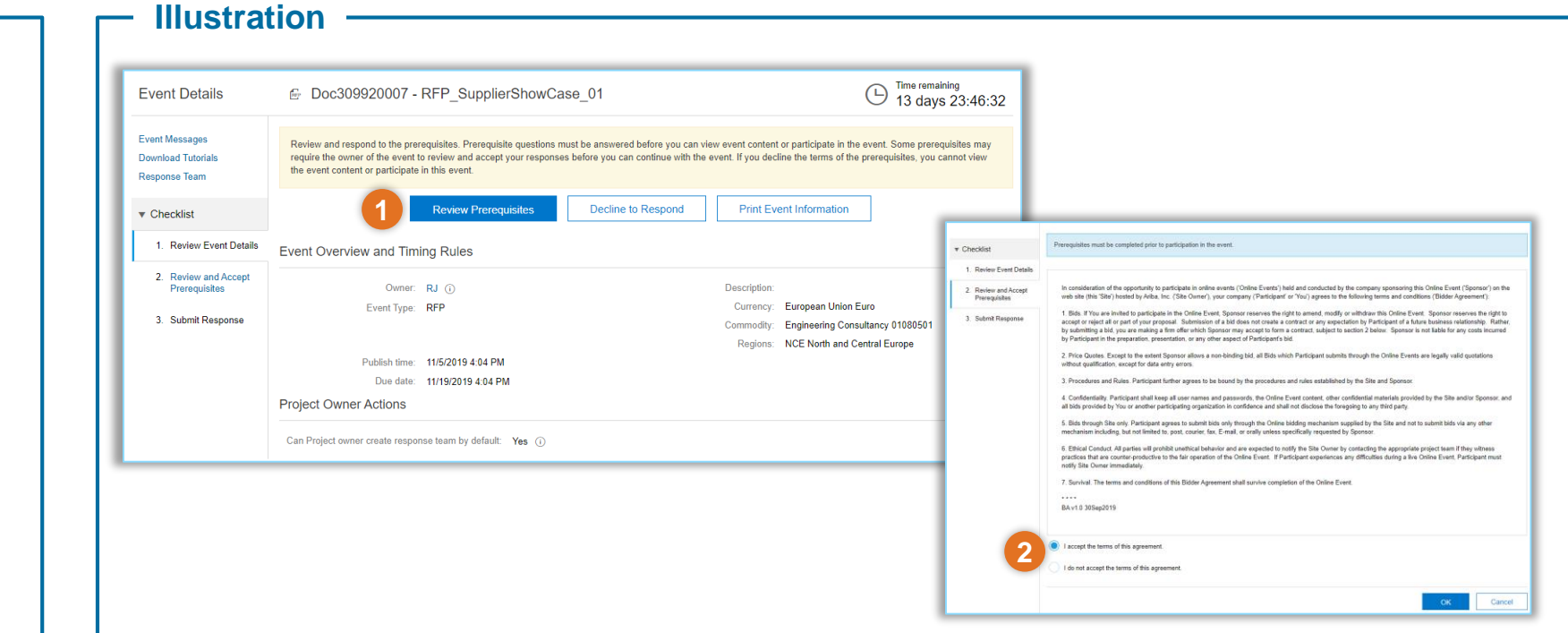

### **Tips & Tricks**

- The duration of the event is listed in the top-right corner.
- See this [video](https://uex.ariba.com/sites/default/files/52186/feeds_content_imported/en_238decc8c1ffbb17c15d10f014dca44baf0a5971_0260.swf) for a click-by-click demo of the task.

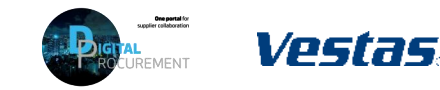

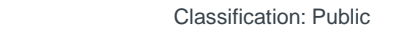

**3. SELECT LOTS**

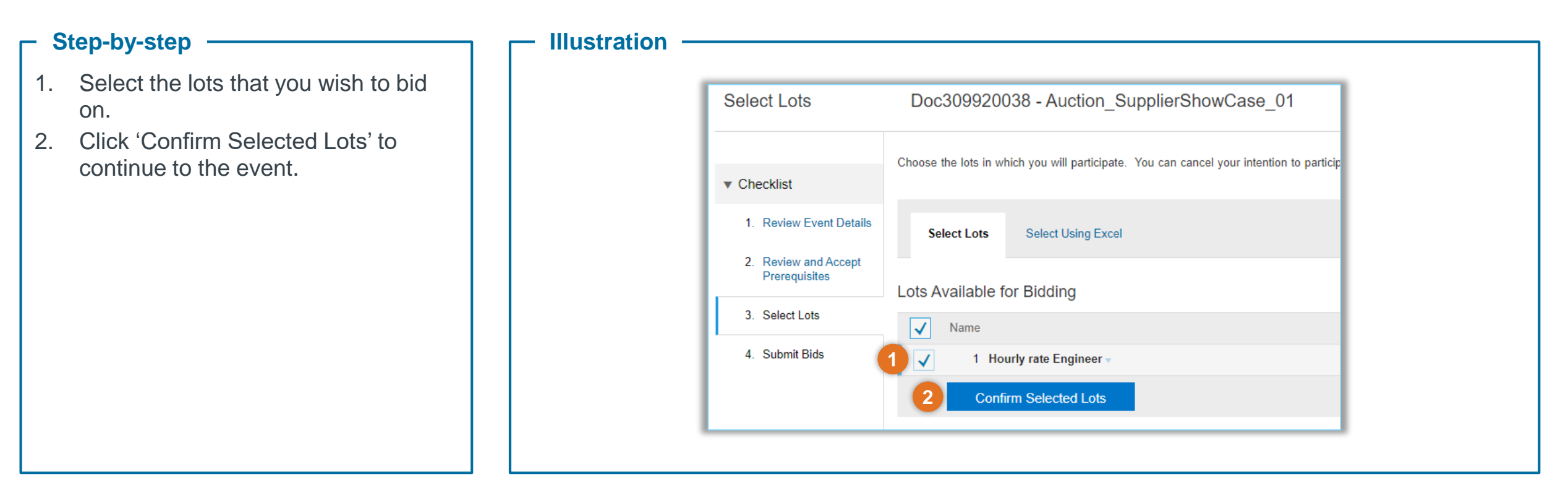

#### **Tips & Tricks**

• Tick 'Name' to select all lots at once.

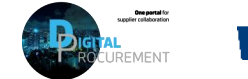

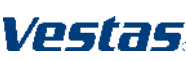

### **4A. PROVIDE RESPONSE TO RFI**

#### **Step-by-step**

- 1. Fill in the responses to the fields listed.
- 2. Click 'Submit Entire Response' to provide the response.
- 3. Click 'Excel Import' to export the questions as an Excel file and reupload with your responses.

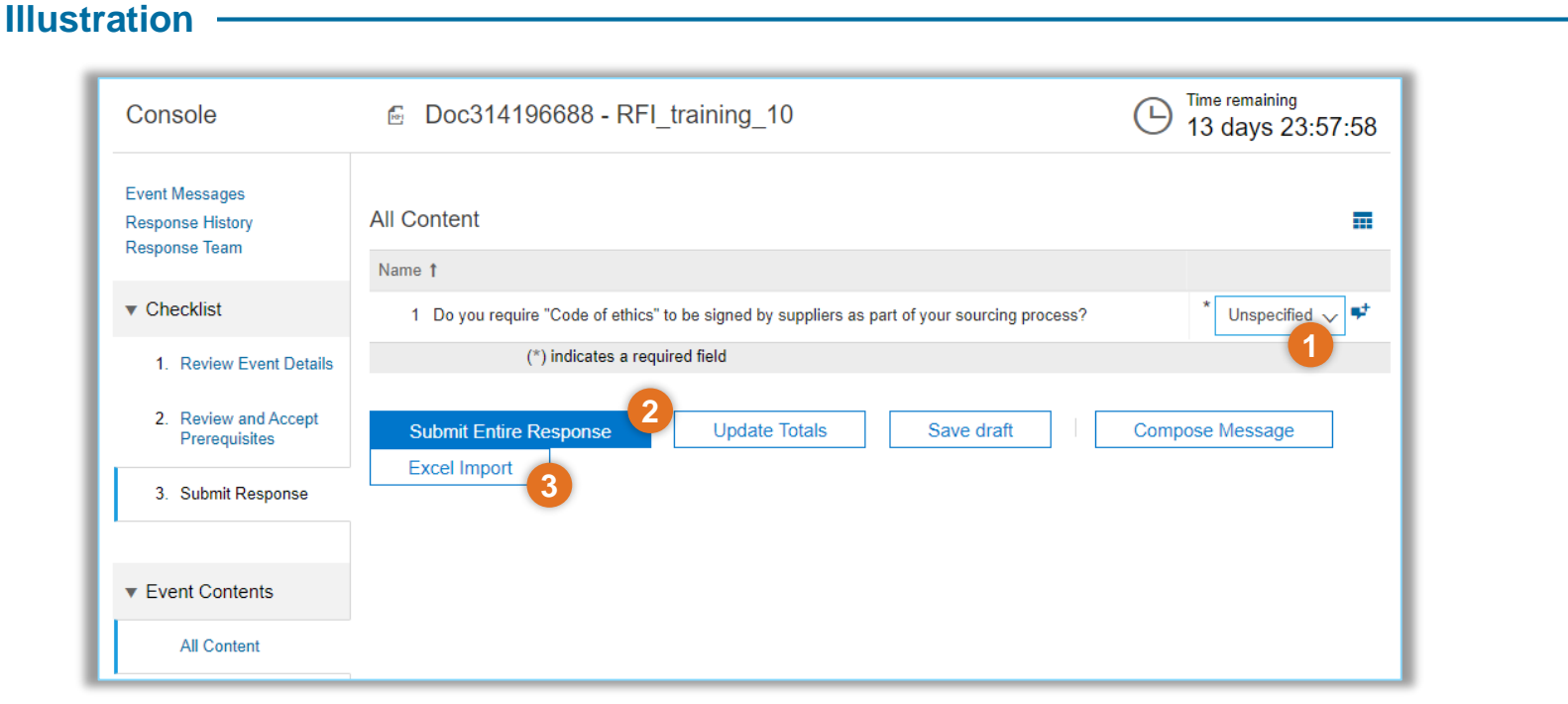

### **Tips & Tricks**

- Some items might offer the possibility to provide a comment click in the small textbox icon to open the comment field.
- See this [video](https://uex.ariba.com/sites/default/files/52186/feeds_content_imported/en_fe35312182fa5da008ff6d26ea494221b80b5e21_0261.swf) for more information on how to participate in events, and see this [video](https://uex.ariba.com/sites/default/files/52186/feeds_content_imported/en_03734a3032180681005fb44e48992ef4c390fcf2_0083.swf) for RFI-specifics.

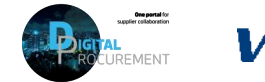

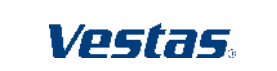

## **4B. PROVIDE RESPONSE TO RFP**

#### **Step-by-step**

- 1. Fill in the responses to the fields listed.
- 2. Click 'Submit Entire Response' to provide the response.
- 3. Click 'Event Messages' to view and send messages to the customer.
- 4. Click 'Response History' to check a log of all responses.
- 5. Use Excel import to provide responses through Excel.

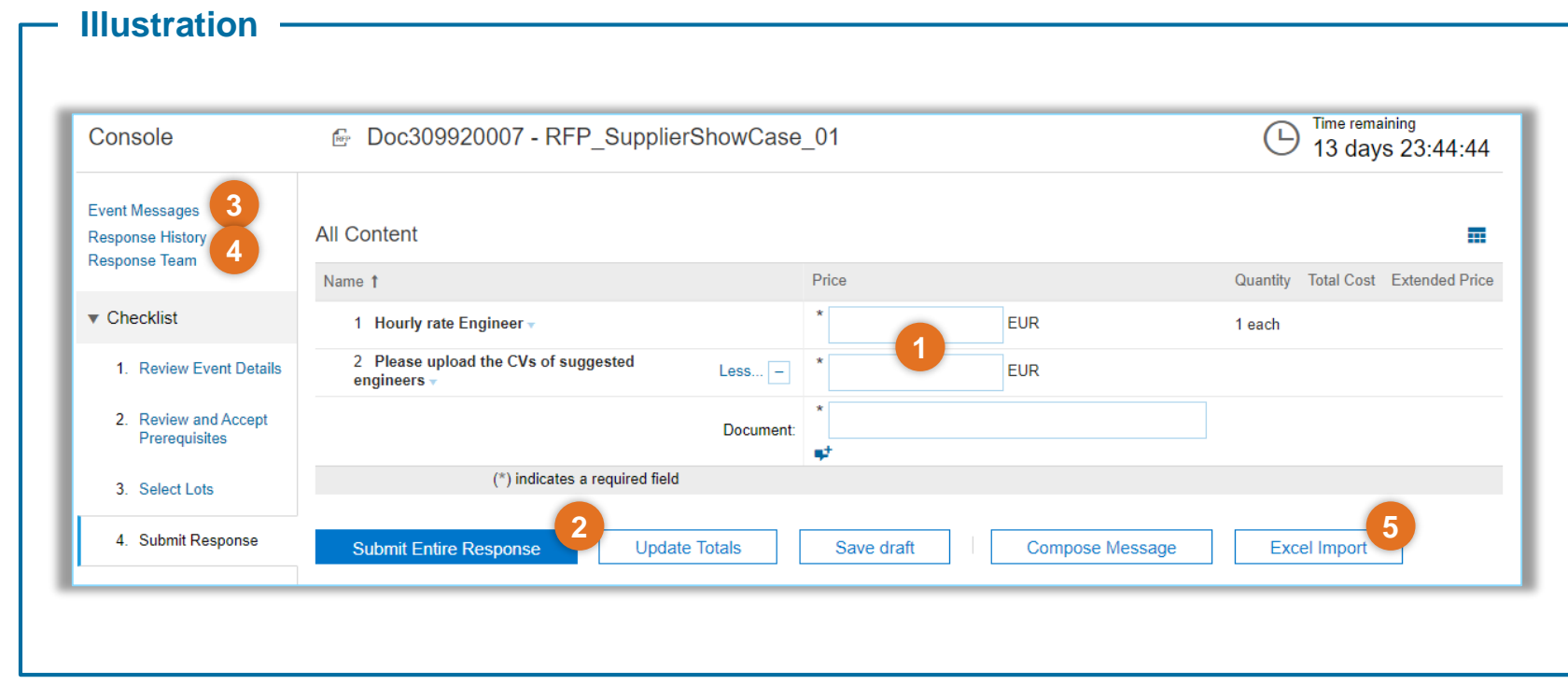

### **Tips & Tricks**

- Some items might offer the possibility to provide a comment click in the small textbox icon to open the comment field.
- You can always improve your responses (only improve increasing prices is not possible in the same event).
- Validation pattern for lead time is three digits (e.g. 012 equals 12 days).
- See this [video](https://uex.ariba.com/sites/default/files/52186/feeds_content_imported/en_7d6b237d9007562b21cffa5ddda6df2bf75069ac_0262.swf) for more information on how to participate in events, and see these video for RFP-specifics.

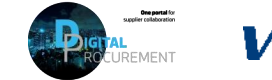

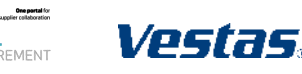

### **4C. PROVIDE RESPONSE TO RFP (WITH CUSTOMIZED OFFLINE BID SHEET)**

### **Step-by-step**

- 1. Click on 'Excel Import' to open the Excel import screen.
- 2. Click 'Download Content' to download the prepared offline bid sheet (Excel file) from the Purchaser.
- 3. Find the prepared Excel file and fill in all required fields – save the file on your computer.
- 4. Click 'Choose File' to browse the filled out file.
- 5. Click 'Upload' to submit the file.

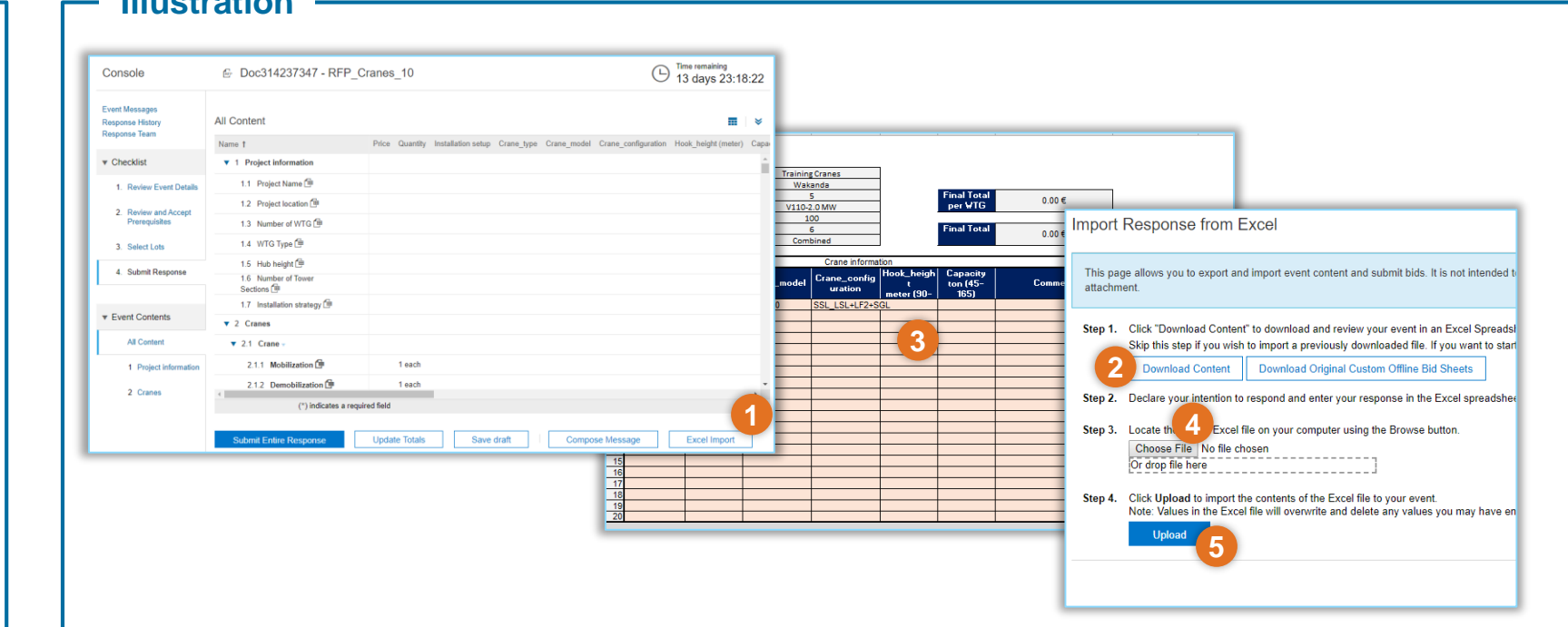

### **Tips & Tricks**

**7**

- Click 'Download Original Custom Offline Bid Sheets' to download the original file without prepping from the Purchaser
- In case of any uploading errors, check to make sure that all required fields have been filled out with numerical values when in doubt, contact the Purchaser
- As a best practice, save the filled out file on your computer and add a unique identifier/ recognizable name to the file name (e.g. RFP\_Cranes\_Snow White response)
- See this [video](https://uex.ariba.com/sites/default/files/52186/feeds_content_imported/en_fe35312182fa5da008ff6d26ea494221b80b5e21_0261.swf) for more information on how to participate in events, and see this video for more information about [Custom Excel bidding](https://uex.ariba.com/sites/default/files/52186/feeds_content_imported/en_6681c6843fa3a5f9f5d9f102590230bf56149dac_0367.swf)

**Illustration**

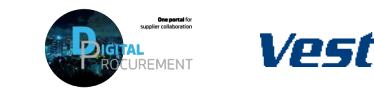

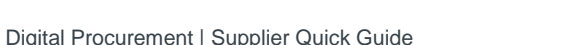

# **5. PROVIDE RESPONSE TO AUCTION**

#### **Step-by-step**

- Provide a response by typing in the value.
- 2. Decrement your bid by ticking the line item and filling in a percentage to decrement (you might have to open the %-sign to confirm a percentage or nominal value).
- 3. Click 'Apply' to make the decrement apply to selected line item(s).
- 4. Click 'Submit Entire Response' to submit your response.
- 5. Click 'Event Messages' to view and send messages to the customer.

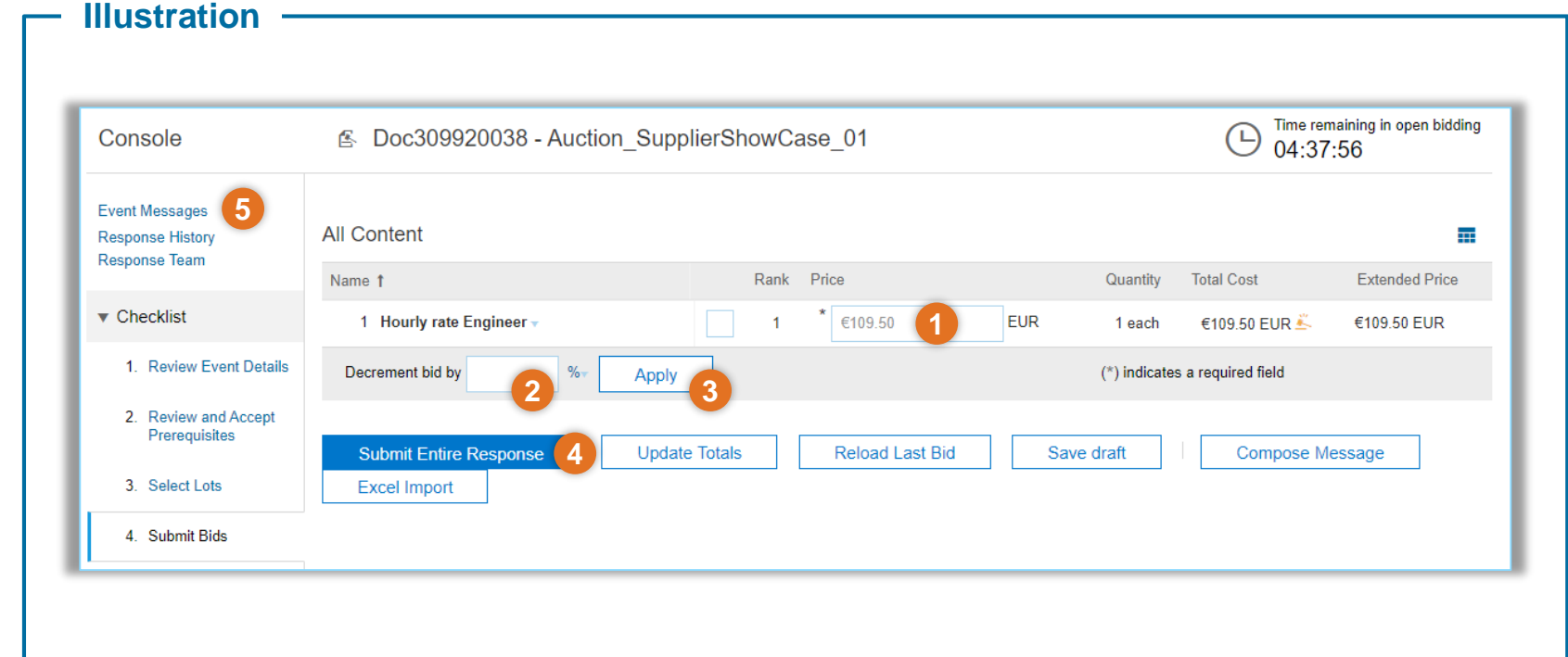

### **Tips & Tricks**

**8**

- You can check a log of all responses by clicking 'Response History'.
- You will get a notification if you decrement your price by more than 50% to prevent making errors.
- In case of many items, you might want to use the Excel import functionality to provide a response.
- For more information, see this [video](https://uex.ariba.com/sites/default/files/52186/feeds_content_imported/en_4f304acd30b8ddcd101e3618d52d7cc37ef9bf2a_0084.swf) for a click-by-click demo of this task.

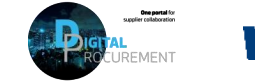

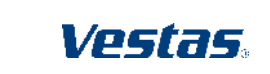

Digital Procurement | Supplier Quick Guide

Classification: Public

### **NEED HELP?**

Support is available!

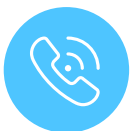

For **questions or technical support** please contact the [Vestas SSC Ariba team](mailto:ariba.ssc@vestas.com)

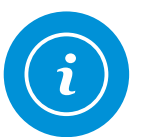

For **information and guides** from the Digital Procurement program in Vestas, visit our [website](https://www.vestas.com/en/about/partnering/pnl#!)

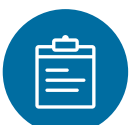

For general **[Ariba resources](https://connect.ariba.com/item/view/180107)**, visit the Ariba **Supplier Portal** 

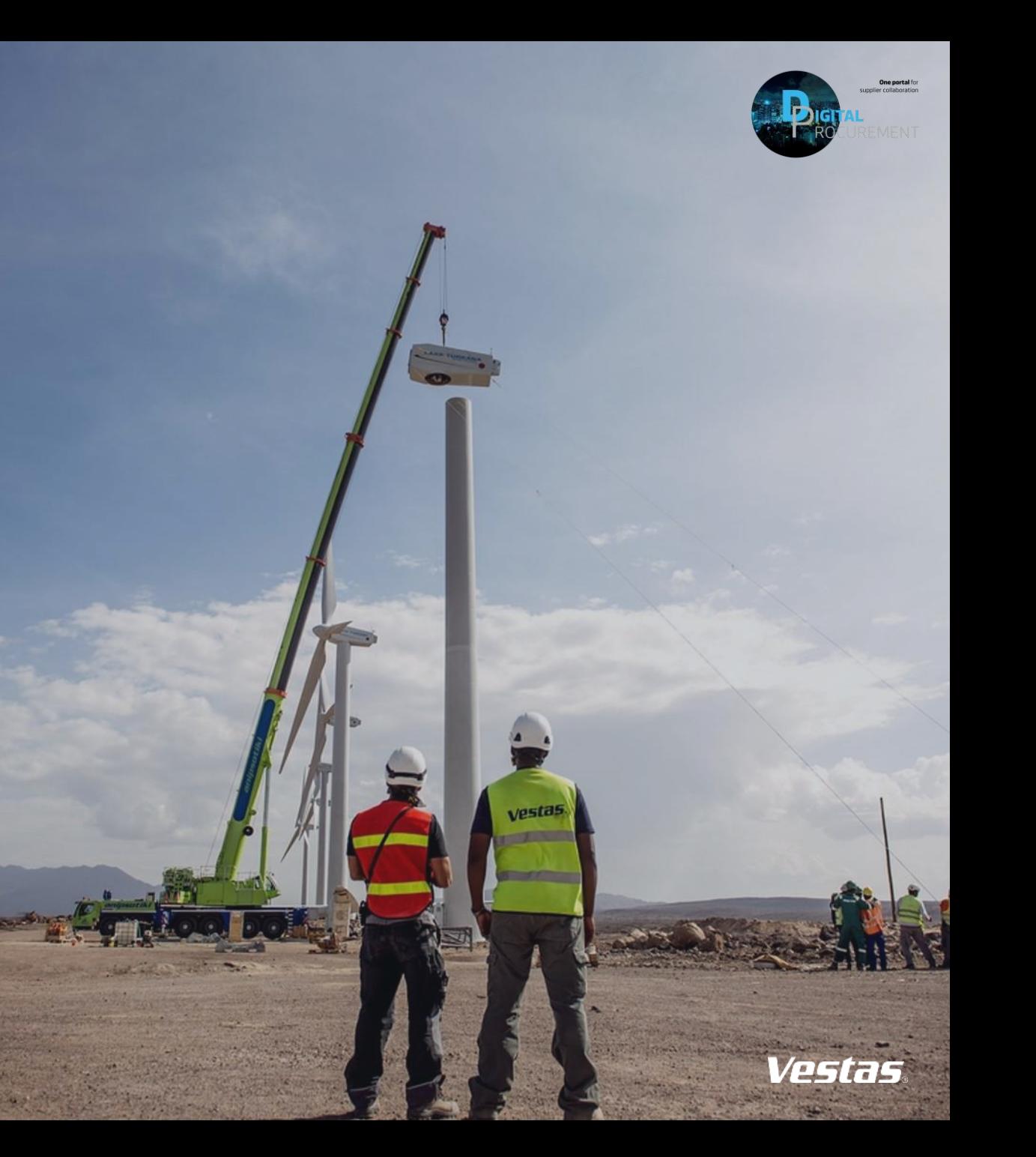